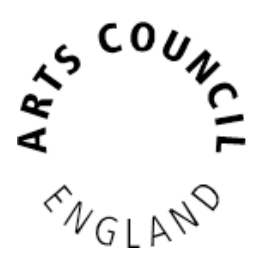

# **Grantium guidance for applicants**

## *Strategic Funds*

*Version 1 – April 2017*

## **Contents**

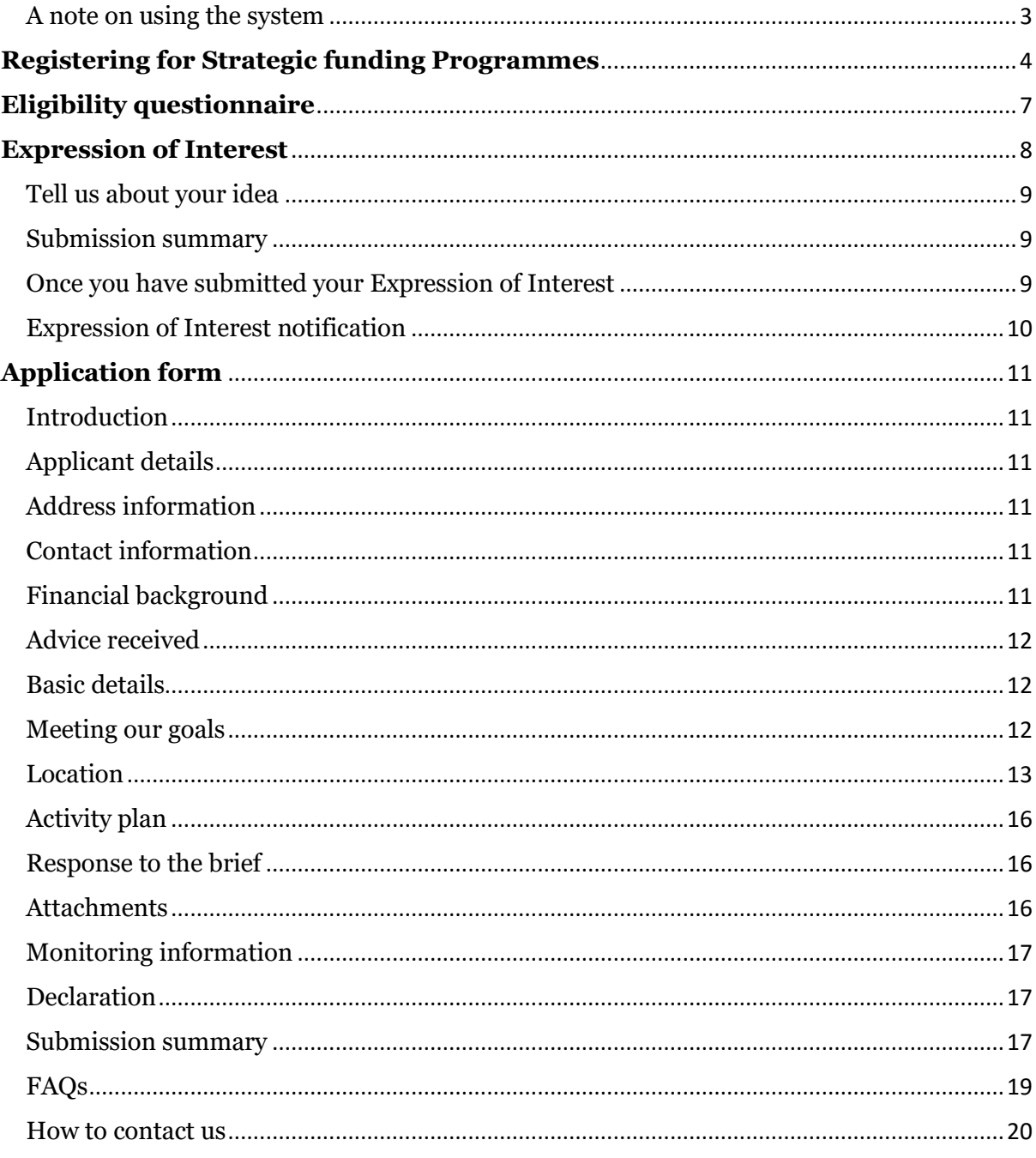

## **Welcome**

Thank you for your interest in Strategic funding. This guidance gives you information on how to use the online system to apply to our Strategic funding programmes. It does not contain any information on our criteria or eligibility requirements for particular Strategic funding programmes.

For programme specific guidance please refer to the guidance for applicants.

In order to access the application form you will need to have first set up an applicant profile that has been validated. If you have not yet done this please refer to our **How** [to create and manage your account and applicant profile](http://www.artscouncil.org.uk/sites/default/files/download-file/How_to_create_and_manage_your_account_and_applicant_profile_Jan2016.docx) guidance.

#### <span id="page-2-0"></span>**A note on using the system**

- You will be logged out after 15 minutes of inactivity. A pop up screen will appear to warn you after 10 minutes of inactivity. Typing is not recognised as an activity by the system. Press the Save button often to avoid losing content
- Any items marked with \* are mandatory fields which must be completed
- Text boxes have a character limit which includes spaces and punctuation. If you exceed the character limit any additional text will be automatically deleted
- <span id="page-2-1"></span> You cannot use the 'Back' button in your web browser, you must navigate within the system

## **Registering for Strategic funding Programmes**

You must register for the specific Strategic funding programme you want to apply for to access the eligibility questionnaire and application form.

Once you have logged in click on **Browse Programmes**. Then click the **Register** icon for the funding programme you wish to apply to:

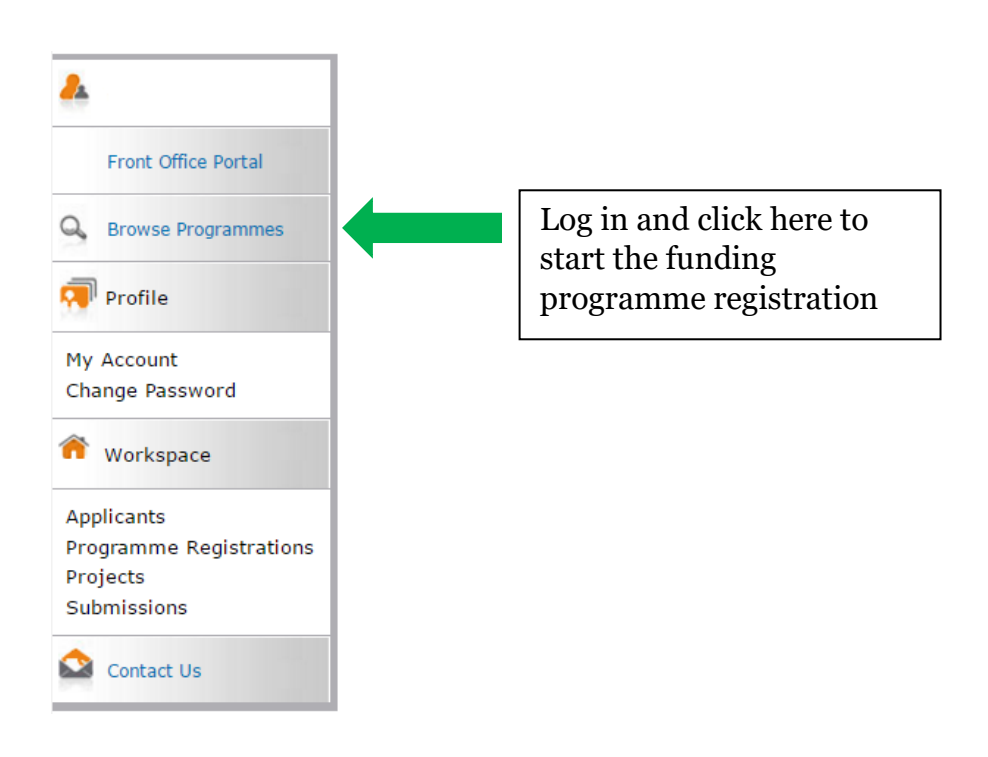

Find the name of the Strategic fund you want to apply to and click **Register** next to it in the list:

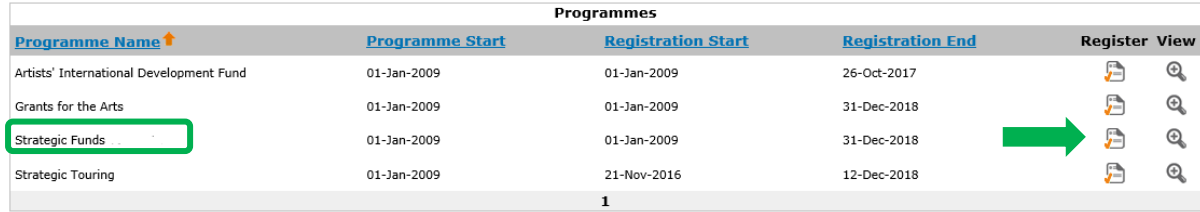

On the next screen use the drop down menu at the top of the page to choose the applicant you would like to register for the Strategic funding programme. Click **Save & Next**:

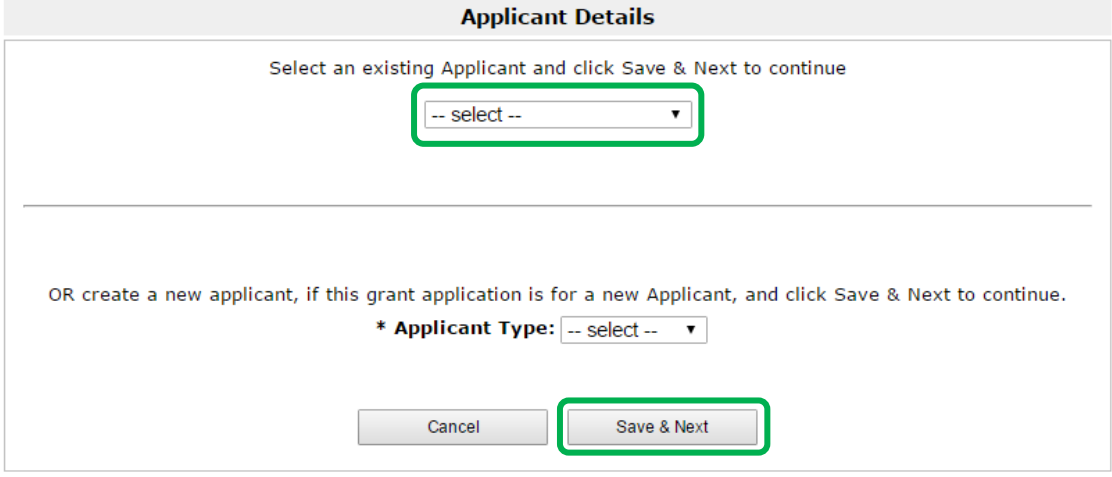

You will be taken to your **Applicant Profile**. If you need to update your details you can do so here. Continue registering for the Strategic funding programme by clicking **Return to Registration Wizard** on the left hand side of the screen:

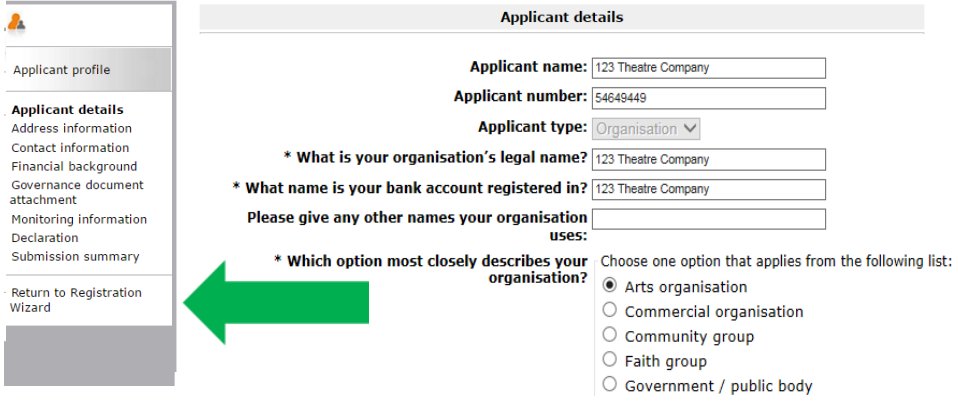

On this screen click **Next** to start your eligibility questionnaire:

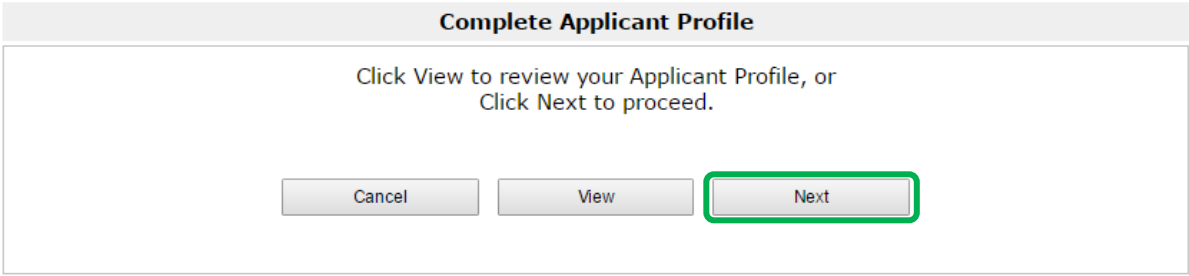

Enter the name of your project in the Applicant Project Name box. **Please see the programme specific guidance for more information:**

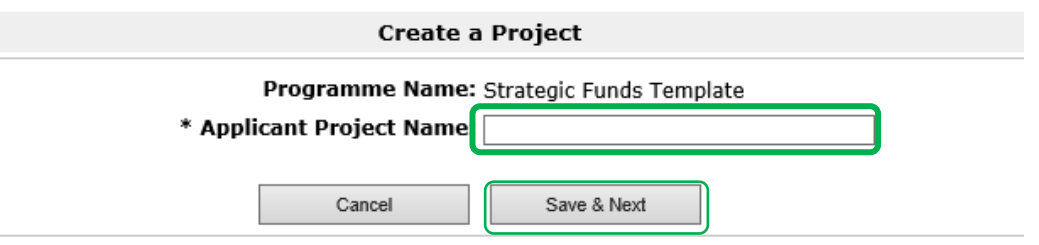

Once you have entered your project name click **Save & Next** and you will be taken to the eligibility questionnaire.

## <span id="page-6-0"></span>**Eligibility questionnaire**

#### Click on **Submissions** to find the eligibility questionnaire:

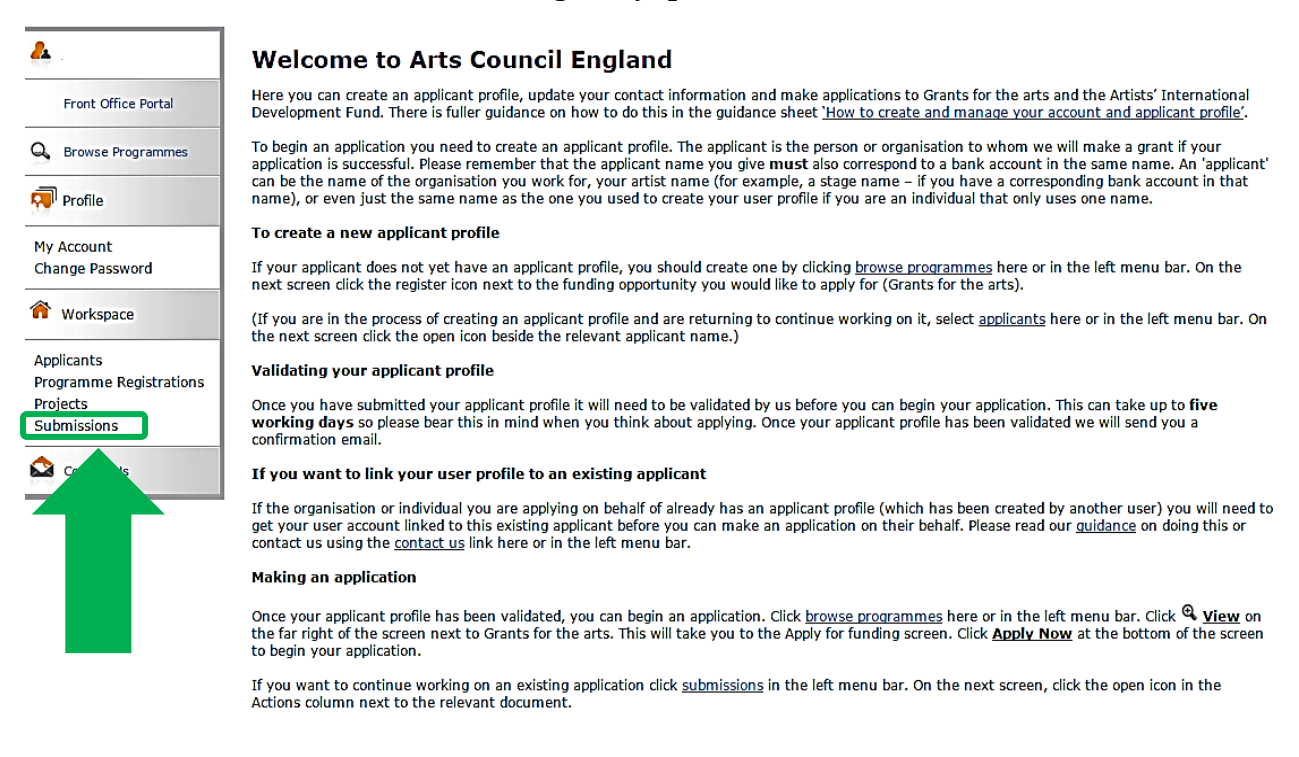

#### Click on the orange open icon to begin the Eligibility questionnaire:

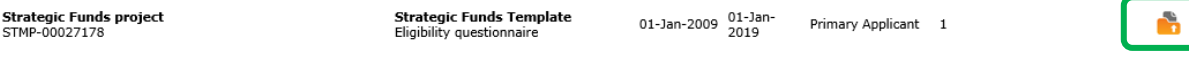

These questions allow us to check your application against some basic criteria for the programme. All questions with an asterisk (\*) next to them are mandatory.

<span id="page-6-1"></span>Answer all the questions in the Eligibility questionnaire. If the Submission summary says that your project appears eligible, click **Submit**.

## **Expression of Interest**

Some of our Strategic funds require an Expression of Interest to be submitted before any full application is made. Please refer to the programme specific guidance to find out whether you will need to complete an Expression of Interest.

If you do not need to complete an Expression of Interest, move on the **[Application](#page-9-1)** section of this document.

To access the Expression of Interest form, log in and click on **Submissions**:

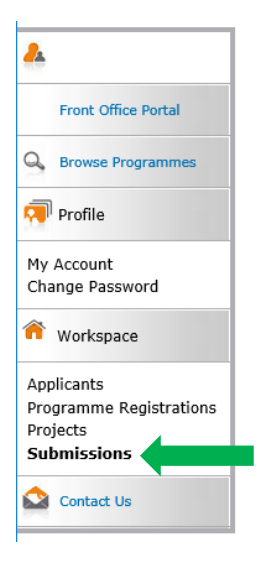

Click on the orange open icon to begin the Expression of Interest:

Strategic Funds project<br>STMP-00027178

Strategic Funds Template **Expression of Interest** 

01-Jan-2009 01-Jan-

Primary Applicant 1

<span id="page-7-0"></span>Click **Next** to move through the early screens that are already filled in with your applicant details.

#### **Tell us about your idea**

Refer to the programme specific guidance to provide an outline of the project you are applying for following the onscreen prompts and the programme specific guidance:

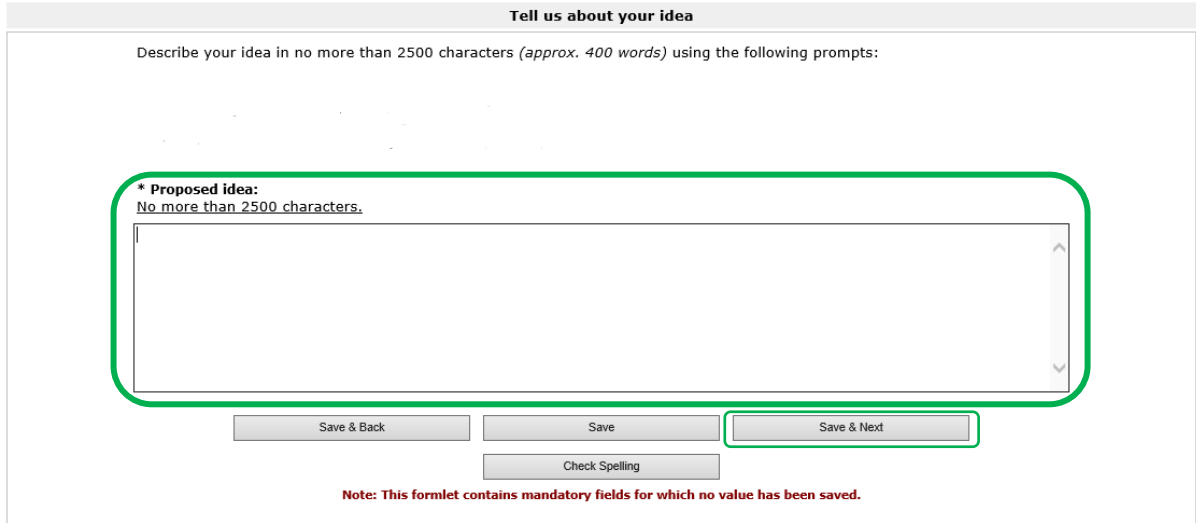

Click **Save & Next.**

#### <span id="page-8-0"></span>**Submission summary**

Click **Submit** to submit your Expression of Interest to us for consideration.

#### <span id="page-8-1"></span>**Once you have submitted your Expression of Interest**

Your Expression of Interest will be reviewed and you will receive an email from us to let you know that your Expression of Interest notification is available. This notification will inform you whether or not we are inviting you to complete an application. For information about the timescales for this, please see the programme specific guidance.

Log in and go to **Submissions** to find your notification.

Click on the orange open icon to open the notification:

<span id="page-8-2"></span>Strategic Funds project<br>STMP-00027178

**Strategic Funds Template**<br>Expression of Interest notification

01-Jan-2009 01-Jan-2019 Primary Applicant 1

 $\lceil \cdot \rceil$ 

#### **Expression of Interest notification**

This page will inform you whether we recommend that you proceed to make a full application.

Select **Yes** from the drop-down menu to confirm that you have read the Expression of interest notification. Click **Save & Next** to move on to the following page:

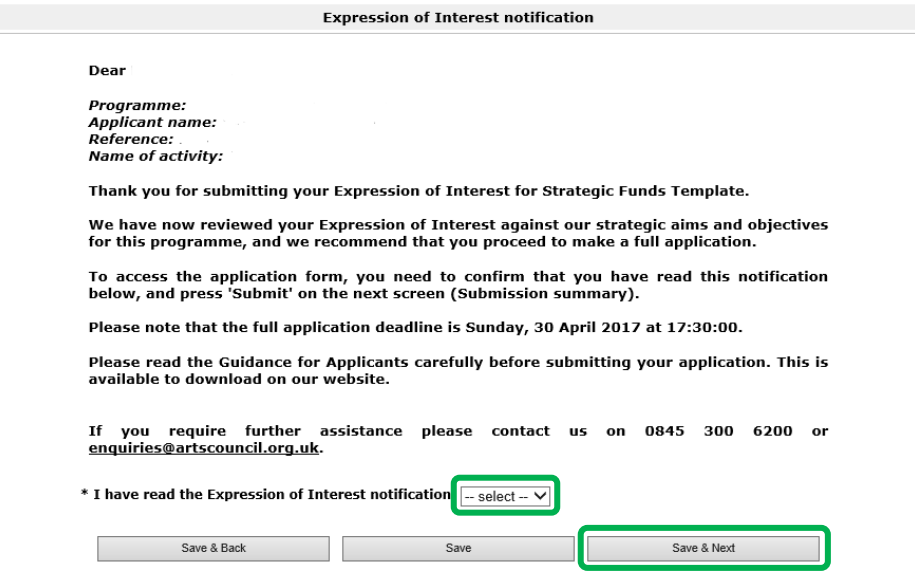

**If we have recommended that you proceed to make a full application, you must click Submit on the Submission summary page to complete this step and access your application form.**

<span id="page-9-1"></span><span id="page-9-0"></span>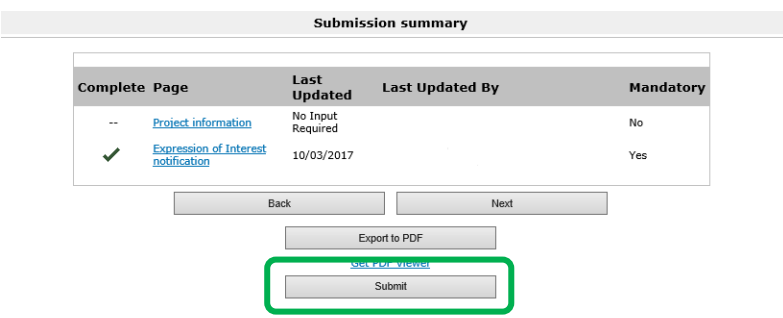

## **Application form**

(If you are not already logged in, do so). Click on **Submissions** in the left menu bar:

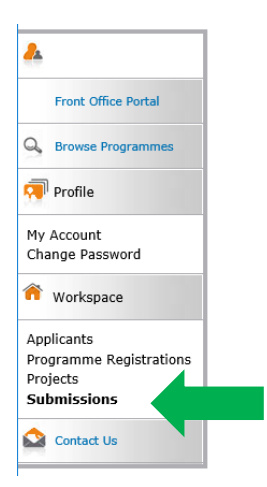

Click on the orange open icon next to the Application submission in the list to open the form:

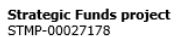

Strategic Funds Template Application

01-Jan-2009 01-Jan-2019 Primary Applicant 1

**C** 

#### <span id="page-10-0"></span>**Introduction**

This screen gives some information about the programme you are applying to. Click **Next**.

#### <span id="page-10-1"></span>**Applicant details**

This information is taken from your applicant profile and is not editable. If you need to update this information you must do so in your Applicant profile. Click **Next**.

#### <span id="page-10-2"></span>**Address information**

This information is taken from your applicant profile. This screen is not editable. Click **Next**.

#### <span id="page-10-3"></span>**Contact information**

This information is taken from your applicant profile. Click **Next**.

#### <span id="page-10-4"></span>**Financial background**

Complete the mandatory questions, indicated by an asterisk (\*). Click **Save & Next**.

#### <span id="page-11-0"></span>**Advice received**

Indicate whether you have received any advice from Arts Council England or from other sources (both questions are mandatory). If you click 'Yes' for either question, it will bring up more options to give more specific information.

Click **Save & Next**.

#### <span id="page-11-1"></span>**Basic details**

Please read the programme-specific guidance carefully before completing this section. This gives us an overview of your project. All questions marked with an asterisk (\*) are mandatory.

Some information on this page will have already pulled though from the Eligibility questionnaire.

Click **Save & Next** once complete:

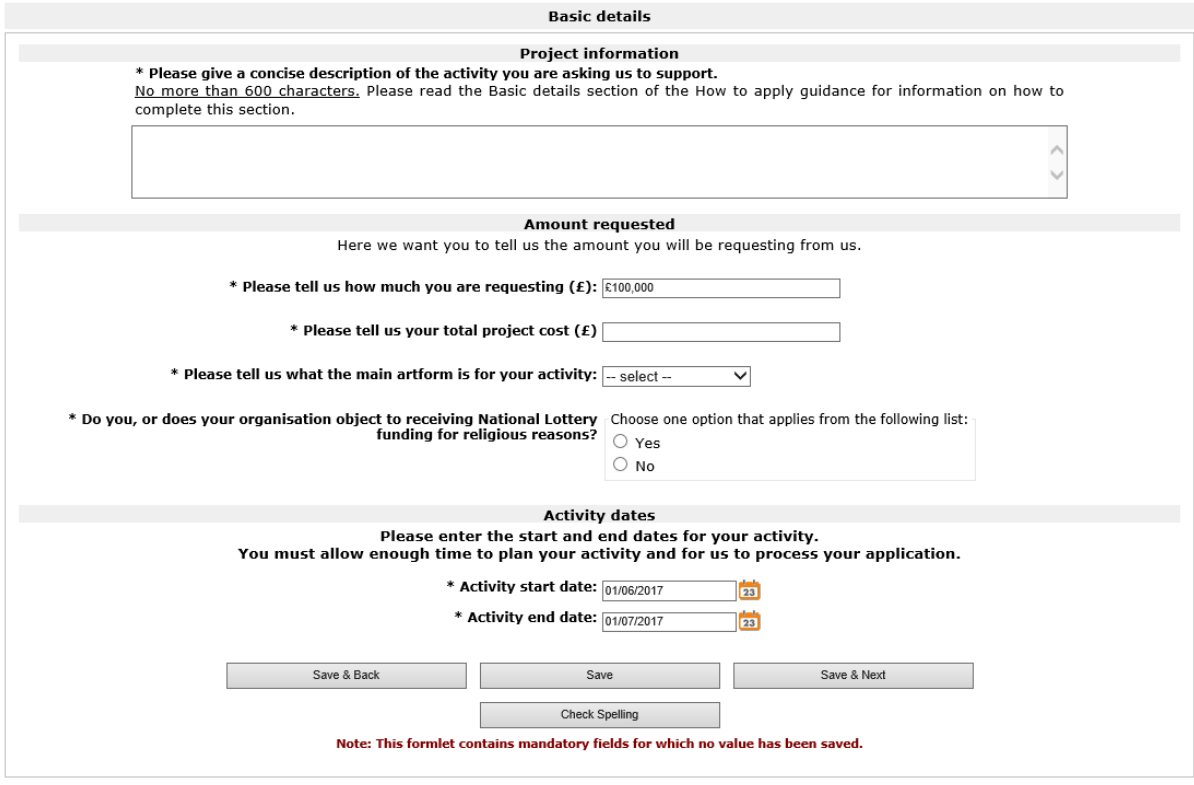

#### <span id="page-11-2"></span>**Meeting our goals**

The relevant goal(s) for the programme you are applying to will be pre-selected on this screen. You can select others if relevant.

Click **Save & Next**.

#### **Activity beneficiaries**

Tick the relevant boxes if your activity is specifically aimed at any of the identified audiences and participants. If your activity is not aimed at any particular audiences or participants you do not need to tick any boxes.

#### **Audience**

Please note that clicking in a box will bring up more options to select from. Once done, click **Save & Next**.

#### **Participants**

Please note that clicking in a box will bring up more options to select from. Once done, click **Save & Next**.

#### <span id="page-12-0"></span>**Location**

Select one option to tell us whether your activity is touring, non-touring, or both.

## **If your project is touring**

Click on the plus icon to add items to your preliminary tour schedule:

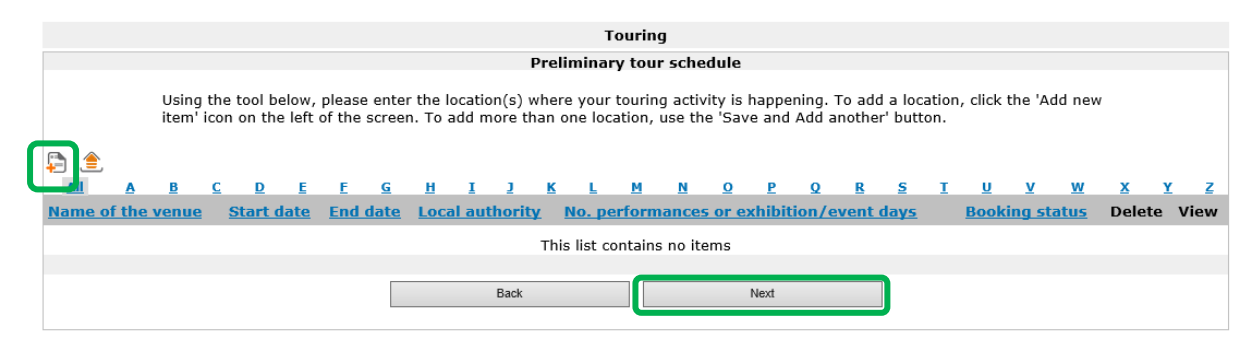

All questions marked with an asterisk (\*) are mandatory:

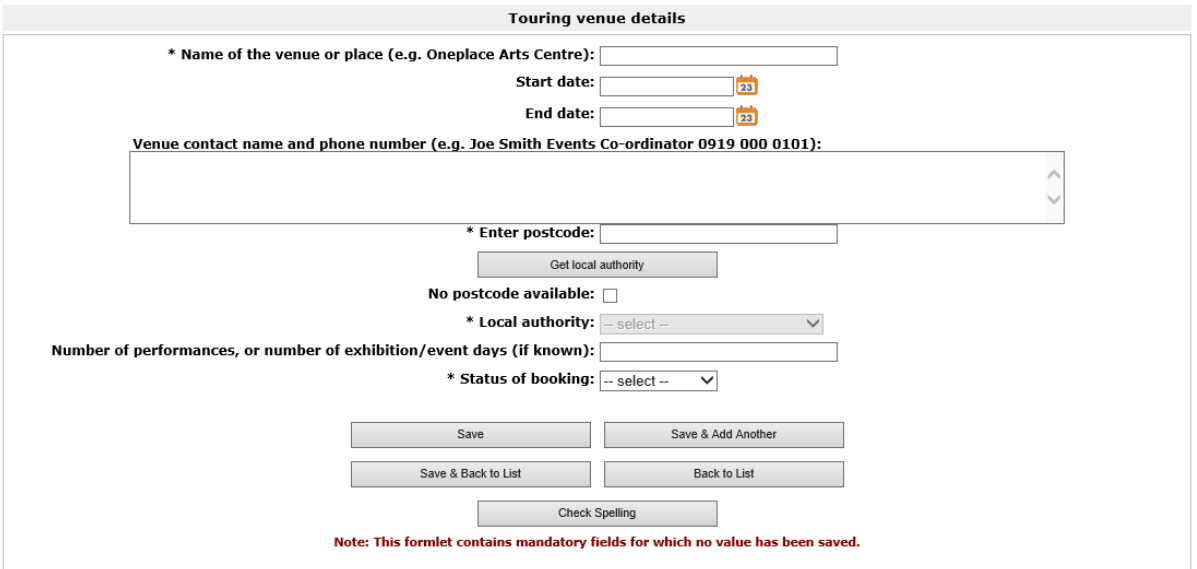

Either enter the postcode of the venue and select 'Get local authority' or tick 'No postcode available' and select the local authority from the drop-down list.

To add more venues click **Save & Add another** or click **Save & back to list** when you have added all your tour venues.

Click **Next**.

#### **If your project is non-touring**

Select 'non-touring' as your Type of activity, then tell us if your activity is taking place in one or more specific venues or locations.

If your activity is not taking place in one or more specific locations or venues, select 'No' and click **Save & Next**.

If your activity is taking place in one or more specific locations or venues, select 'Yes' and click **Save & Next**.

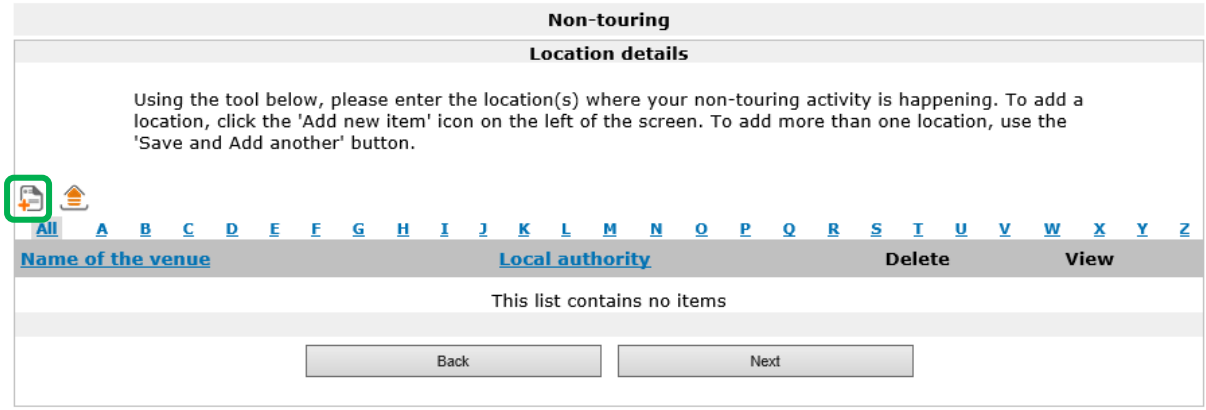

Click on the plus icon to add locations:

*Grantium guidance for applicants: Strategic Funds* 14

All fields marked with an asterisk (\*) are mandatory:

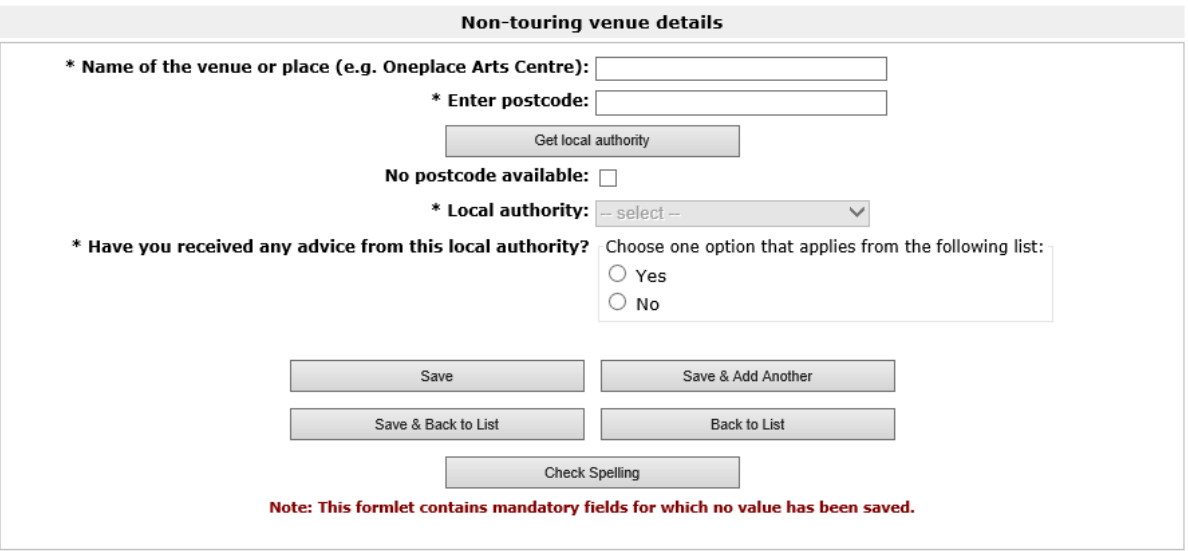

Either enter the postcode of the venue and select 'Get local authority' or tick 'No postcode available' and select the local authority from the drop-down list.

To add more venues click **Save & Add another** or click **Save & back to list** when you have added all your tour venues.

#### Click **Next**.

If your activity is not taking place in one or more specific locations or venues, select 'No' and click **Save & Next**.

#### **If your project is both touring and non-touring**

Select 'Both' as your Type of activity, then tell us if your non-touring activity is taking place in one or more specific venues or locations.

If your non-touring activity is taking place in one or more specific venues you will need to:

- o add touring venues as detailed under 'If your project is touring'. Click **Next**
- o add non-touring venues as detailed under 'If your project is nontouring'. Click **Next**

If your non- touring activity is not taking place in one or more specific venues you will need to:

o add touring venues as detailed under 'If your project is touring'. Click **Next**

### <span id="page-15-0"></span>**Activity plan**

Use the plus icon to add details of your plan to manage the activity.

Once you have added these details click **Next**:

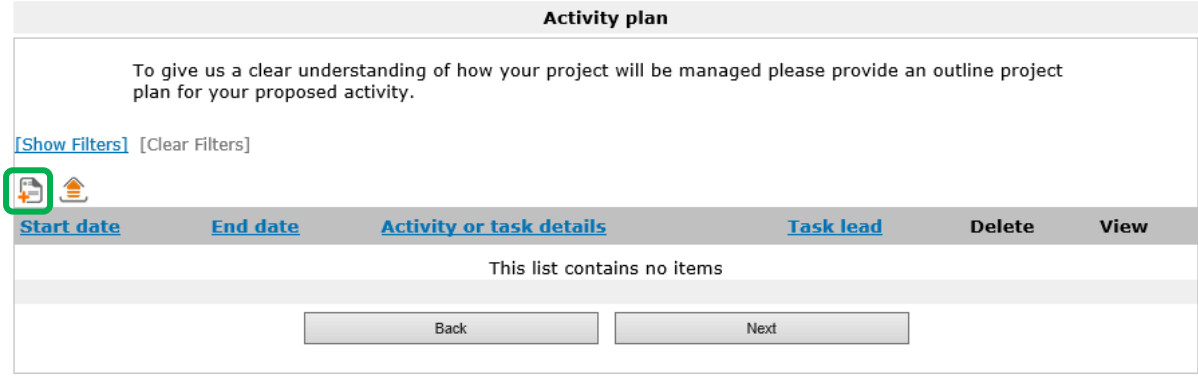

#### <span id="page-15-1"></span>**Response to the brief**

Refer to the guidance for applicants for the specific programme you are applying to and complete the following screens with your proposal:

- **Meeting the brief**
- **Governance and management of the activity**
- <span id="page-15-2"></span>**Financial viability**

#### **Attachments**

For information regarding mandatory attachments please see the guidance for applicants for the programme you are applying to.

#### **Governance document**

This will be uploaded automatically from your Applicant Profile. Click **Next**.

#### **Other attachments**

See the guidance for applicants for details of specific mandatory documents to support your application and any other documents requested. Please do not upload any documents we have not asked for.

To upload an attachment select an Attachment line under 'Document type':

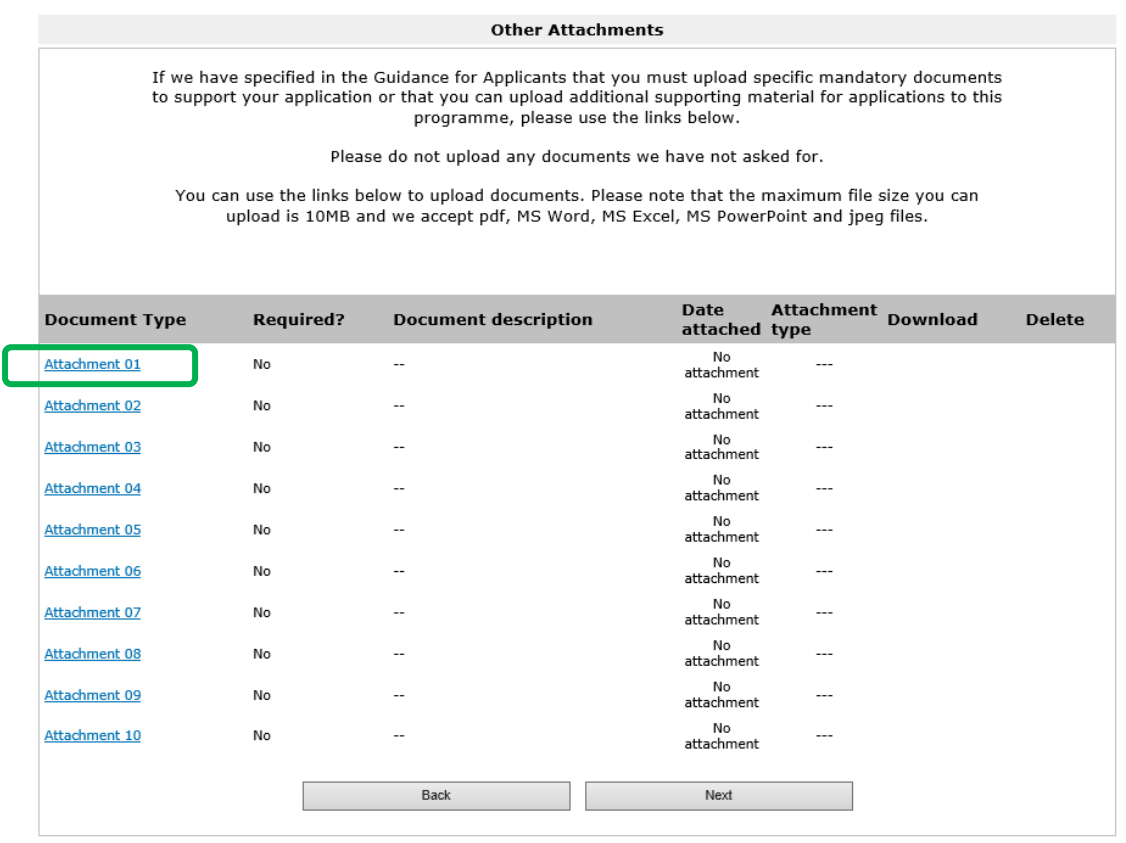

This will open a new screen. Questions marked with an asterisk (\*) are mandatory.

Once you return to the Other attachments page click **Next**.

#### <span id="page-16-0"></span>**Monitoring information**

The information on this screen is taken from your Applicant Profile and cannot be edited here.

We do not use this information to decide whether to offer you a grant unless we have specifically stated that we will do so in the programme-specific guidance for applicants.

Click **Next** to continue.

#### <span id="page-16-1"></span>**Declaration**

Any boxes marked with an asterisk (\*) are mandatory and must be ticked.

Click **Save & Next**.

#### <span id="page-16-2"></span>**Submission summary**

*Grantium guidance for applicants: Strategic Funds* 17

This page will show the status of each section of the form and allow you to submit it once it is complete. If there are any issues with any sections of your application form then they will be shown on this page.

If you have any red crosses your **Submit** button will be greyed out and you will be unable to continue. You will need to return to that page of the form to correct the issue (details of the issue[s] are listed below the form in the 'Notes' section):

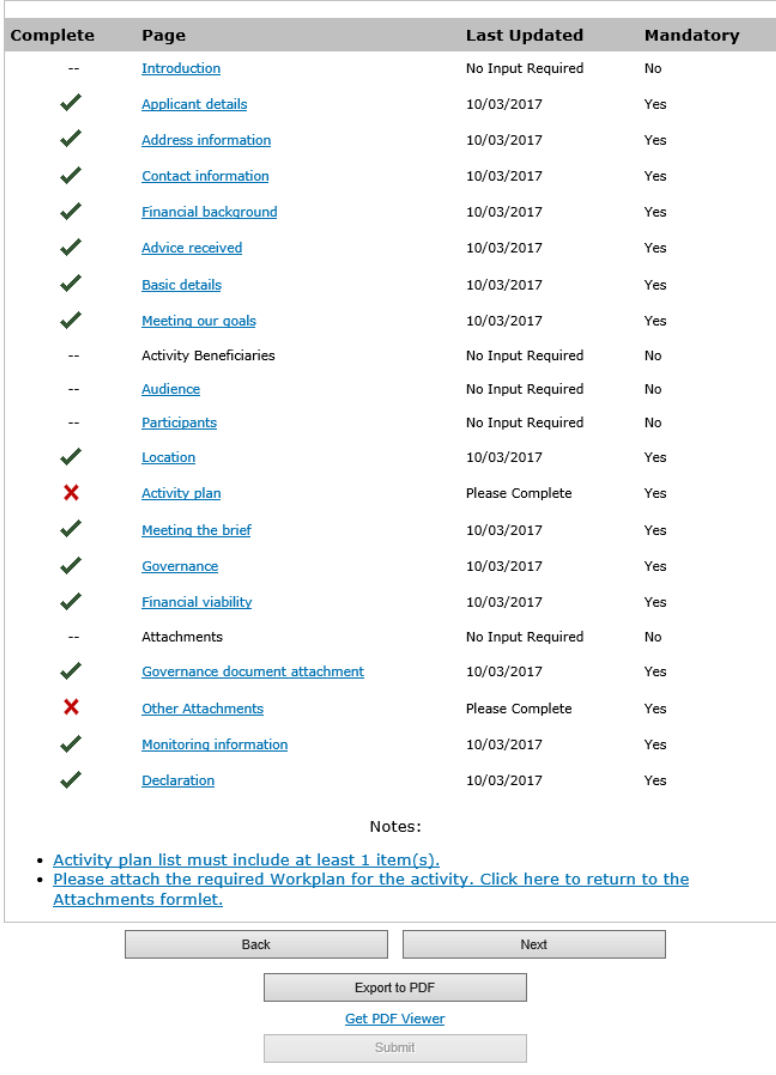

If you have green ticks next to each section then you have completed all sections of the application form. Once you submit your application you will not be able to edit or add to it, so please review all sections of the application carefully.

Click **Submit**. This submits your application form to us for consideration. Do not click Next as this will take you back to the beginning of your application form, and we will not receive it

<span id="page-18-0"></span>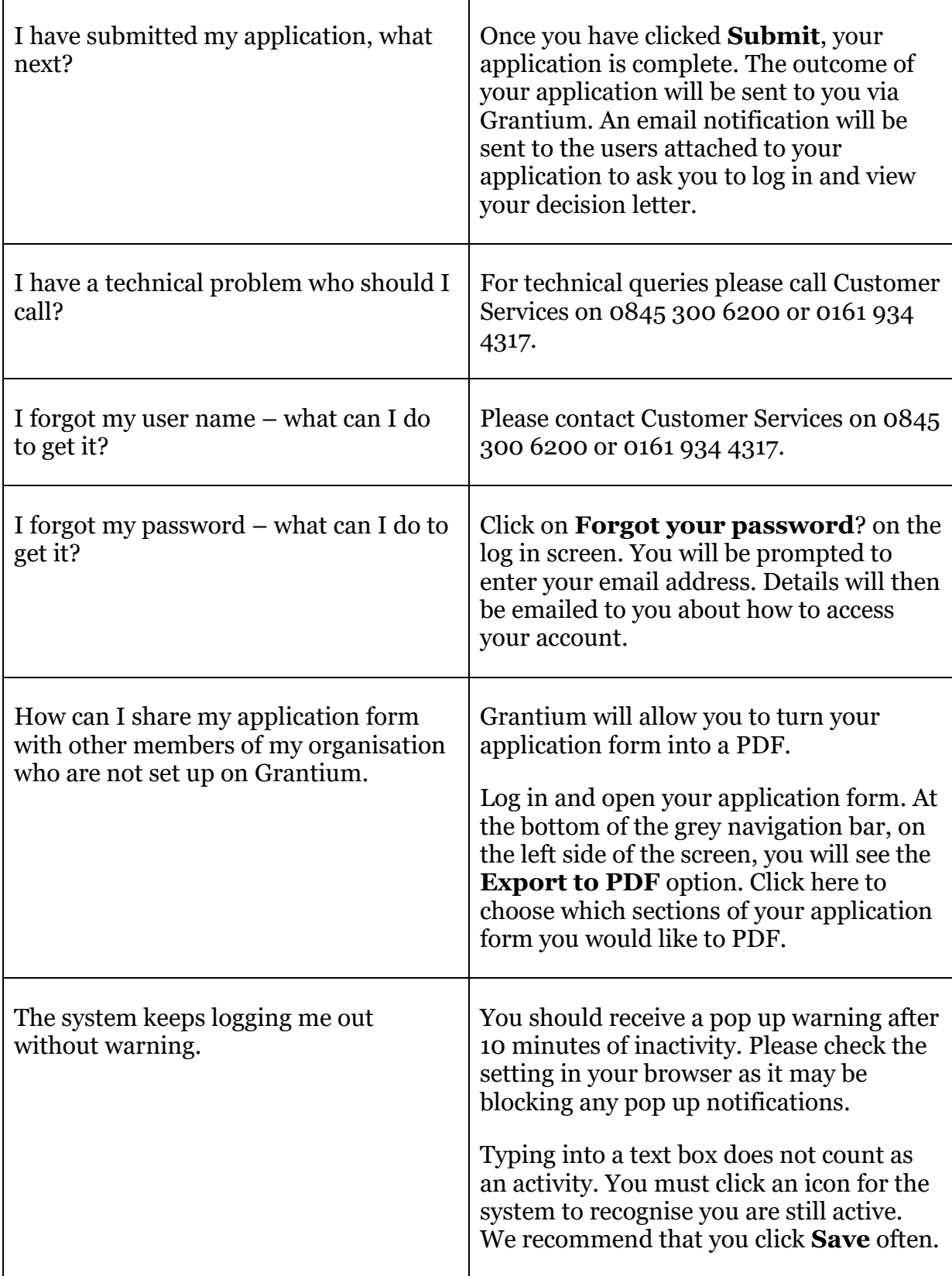

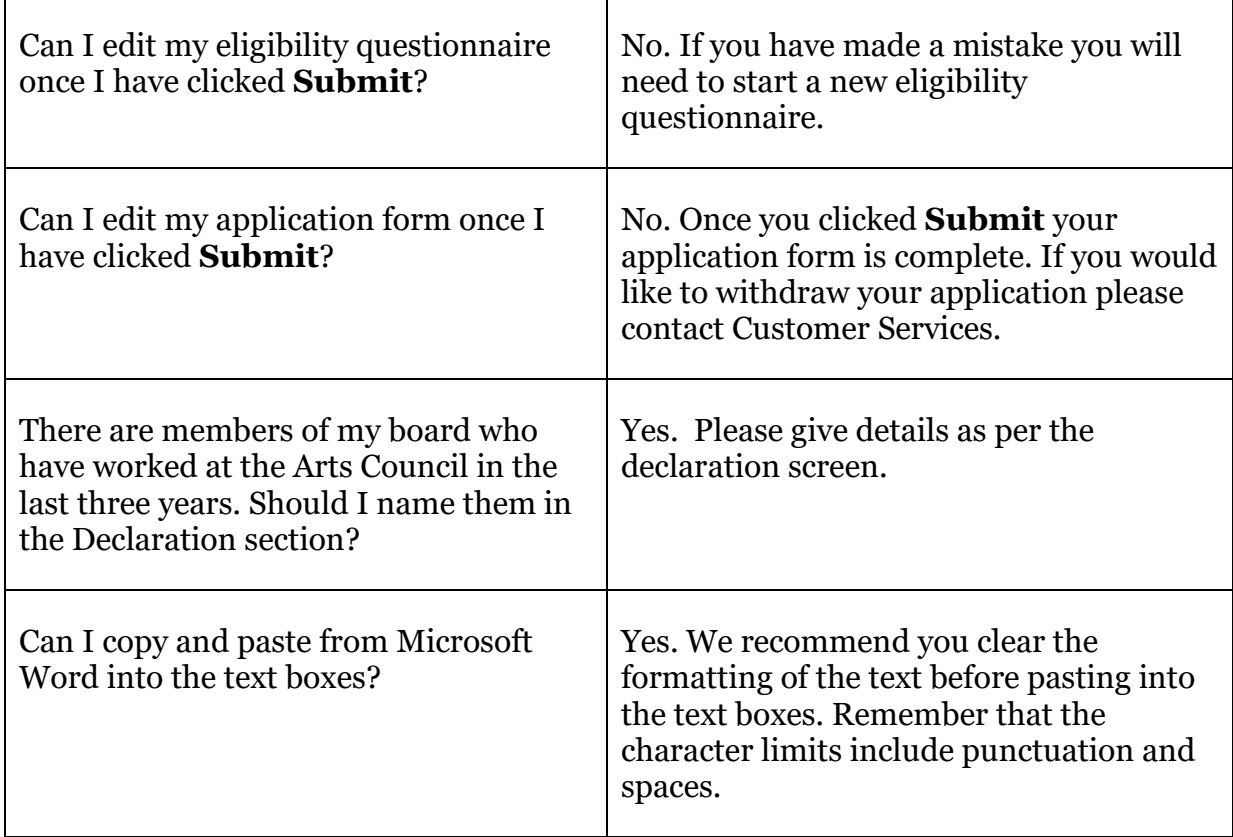

## <span id="page-19-0"></span>**How to contact us**

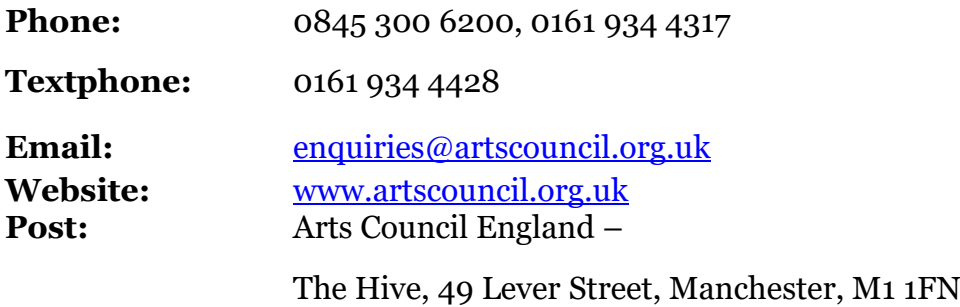